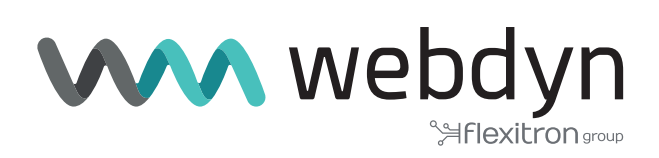

# **V6 Firmware Titan Router**

Sending data to MyDevices platform

www.webdyn.com

#### Scenario Details

TITAN routers have all the typical functionalities of 4G/3G/2G routers, as well as a series of added features that make them one of the most feature-packed routers on the market.

One of the added features is the datalogger, where the TITAN router can store a number of types of records in its non-volatile memory in JSON format. These records can come from MODBUS readings, SERIAL data captures via the RS232 / RS485 ports, or GPS positions, etc. These JSON-type records are stored in the TITAN router's internal non-volatile memory and can subsequently be sent to remote platforms via protocols such as HTTP, HTTPS, MQTT, MQTTS, FTP and FTPS.

As mentioned, the TITAN router stores the JSON registers in its internal memory in a proprietary format by default. This can sometimes be a problem when communicating with platforms that expect to receive information in a certain format (i.e. a format other than JSON, the one used by the TITAN router).

In this application note, we will guide you through an entire example of how send to data to the wellknown MyDevices' Cayenne platform (https://cayenne.mydevices.com), which requires the sent JSONs to be in a special format.

In this particular application note, we will assume that 2 registers are to be read from 2 PLCs with Modbus communications connected to a Webdyn - EasyTunnel via their RS485 port.

More specifically, the aim is for the WebDyn-Easytunnel device to read the Modbus registers with addresses 30000 and 30001 from the PLC every minute. Register 30000 corresponds to the measured temperature, and register 30001 to the humidity level. The temperature and humidity readings must be sent in real time to a dashboard on the MyDevices' Cayenne platform. You must also be able to change the Modbus registers 340002 and 30003 of the PLC from the Cayenne platform, allowing you to write an analogue value between 0 and 255 to the registers 30002 and 30003.

### 1. WAN mobile configuration

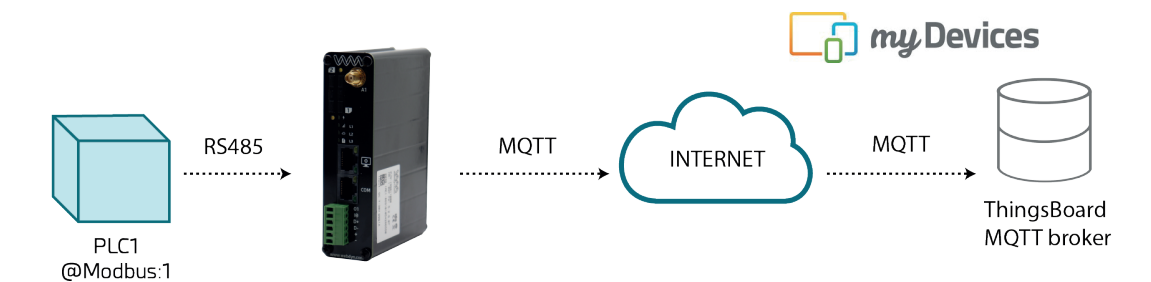

The Webdyn - EasyTunnel must communicate with the My.Devices.com's Cayenne platform via 4G/3G/2G communications, so the "Mobile> Basic Settings" section must be configured correctly according to the SIM card used.

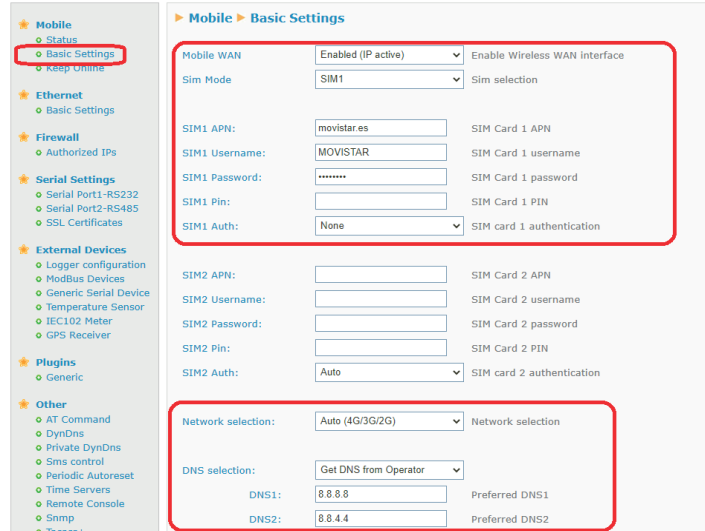

## 2. Configuring the RS485 serial port

The two PLCs will connect to 9600,8,N,1 via the RS485 serial port, so the "Serial Settings> Serial Port2-RS485" section must be configured by setting the parameters as shown below.

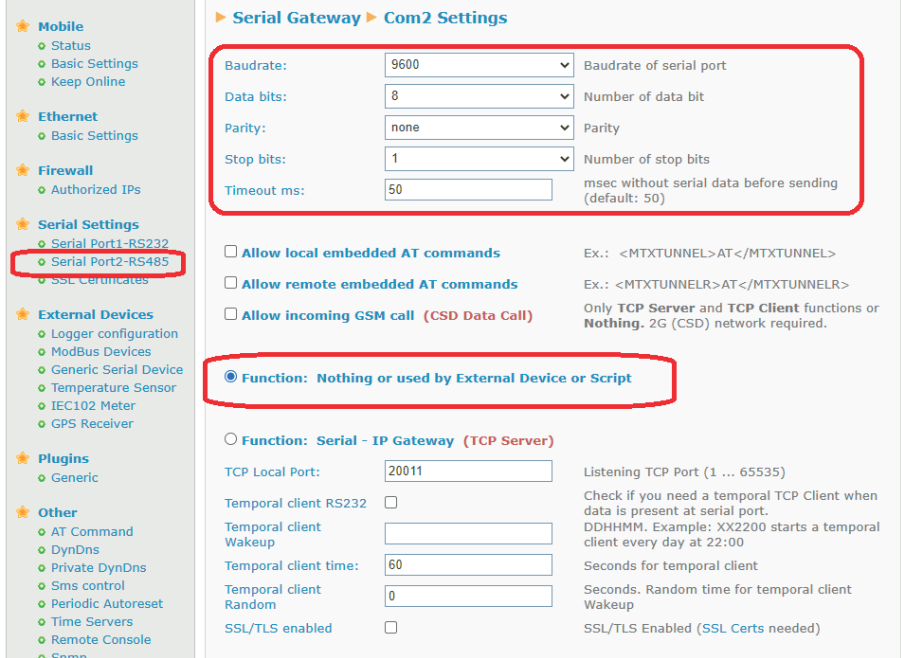

#### 3. Configuring the Modbus section

In this configuration section, "External Devices > Modbus Devices", only the port that will be used to read the PLC must be configured. As you need to use an RS485 port, you must also use the COM2 port of the Webdyn-Easy-Tunnel.

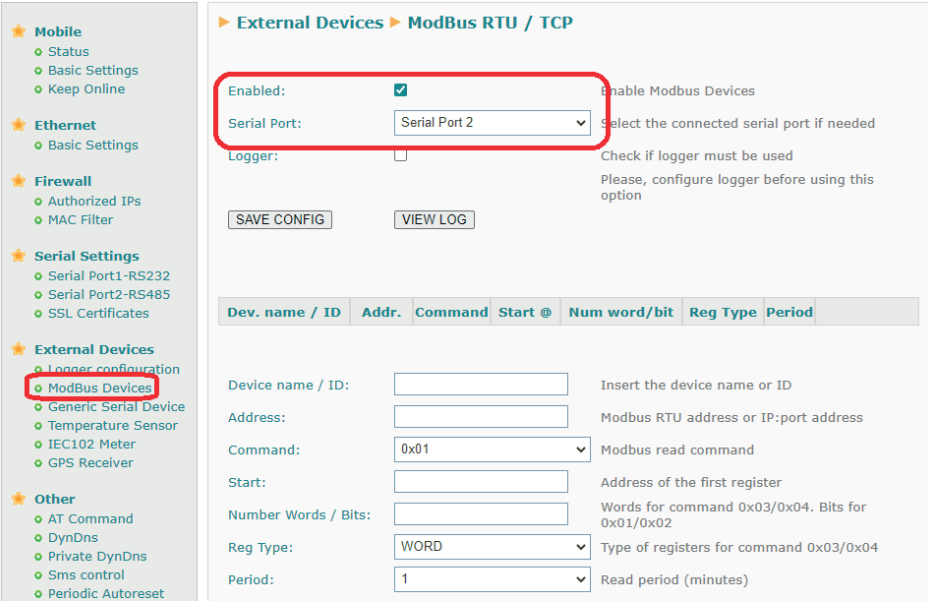

### 4. Configuring the MQTT section and the MyDevices' Cayenne platform

You must also correctly configure the "Other - Mqtt" section of the Titan-based device so that it can connect to the Cayenne platform. But first, you must go to the web platform to add the Webdyn-Easytunnel device and obtain the mqtt authentication attributes.

Once you have logged in to your https://cayenne.mydevices.com account, click on Add New >Device Widget,

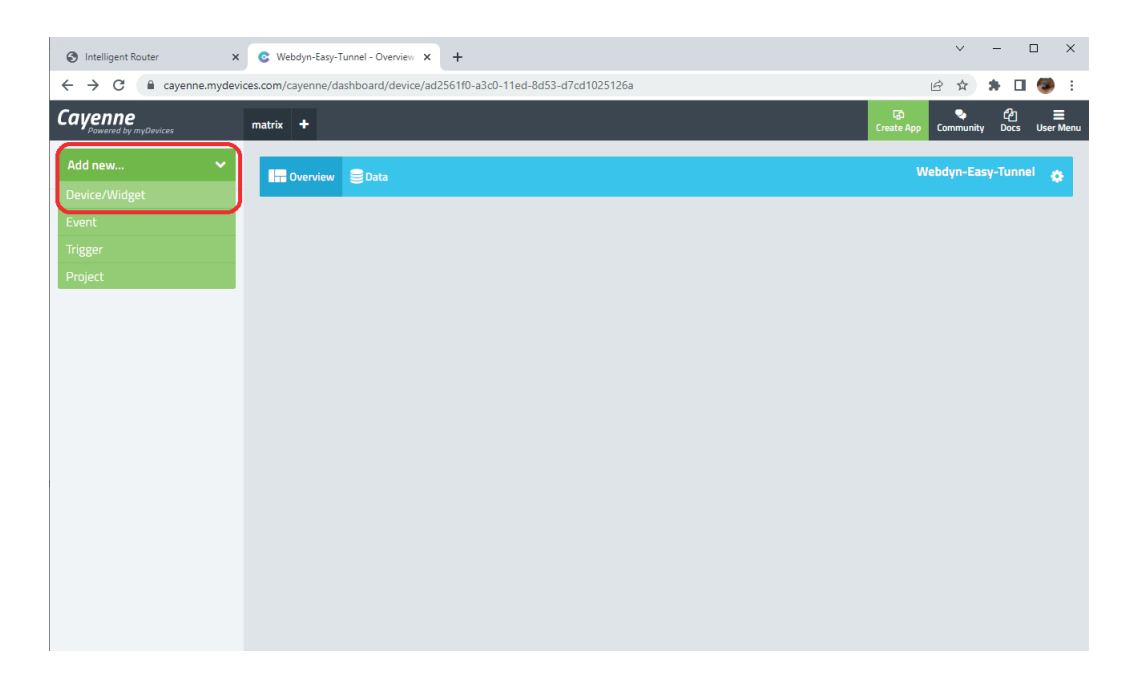

Then, select the "Bring Your Own Thing" option.

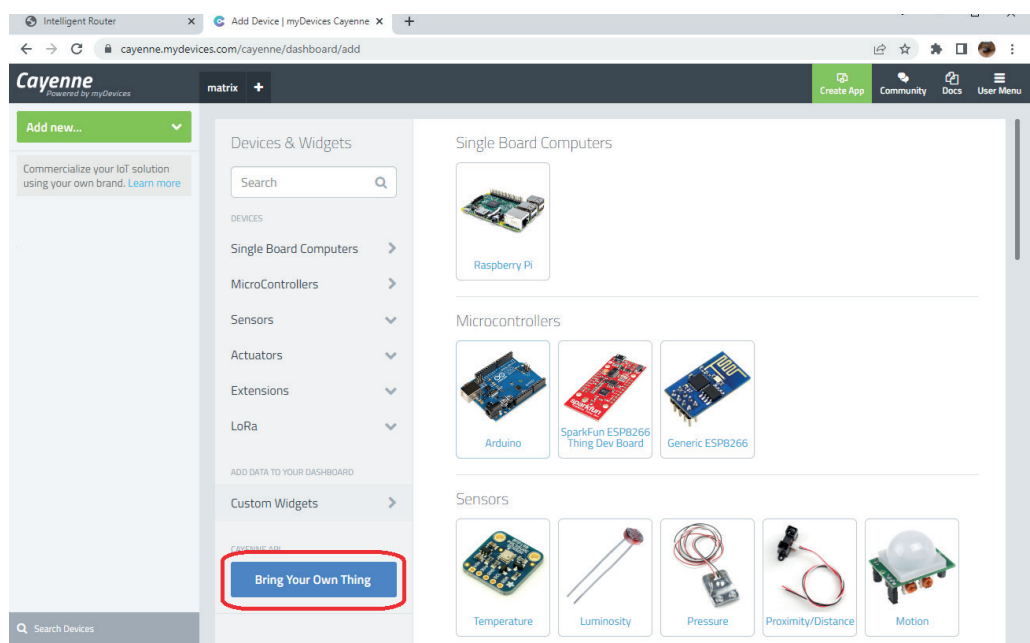

Once this is done, a display will appear like the one shown in the screenshot below, where you will need to copy the data related to the MQTT connection (marked in red below) in order to integrate them into the MQTT section of the Webdyn-Easy-Tunnel device. This display will continue to appear until the connection is established.

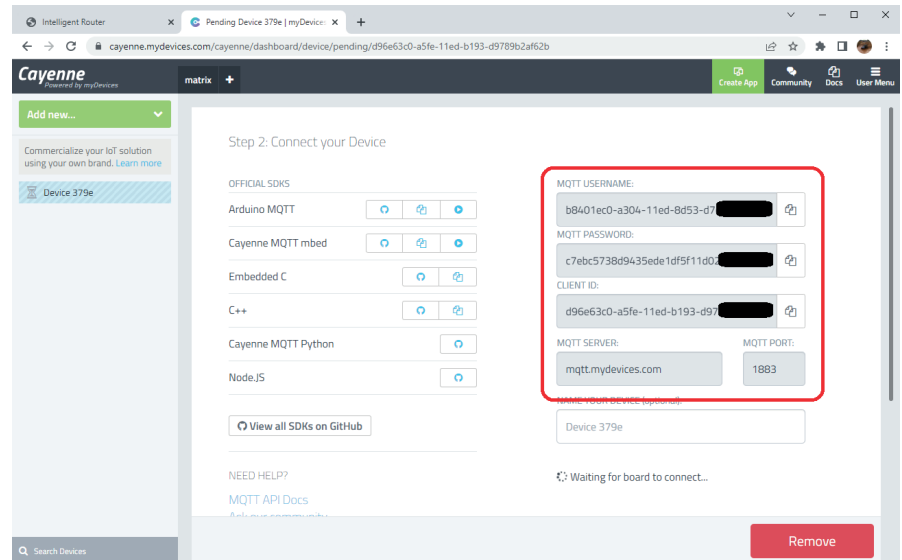

In the "Other > Mqtt" configuration section of the Webdyn-EasyTunnel, you will use the configuration data obtained in the previous display.

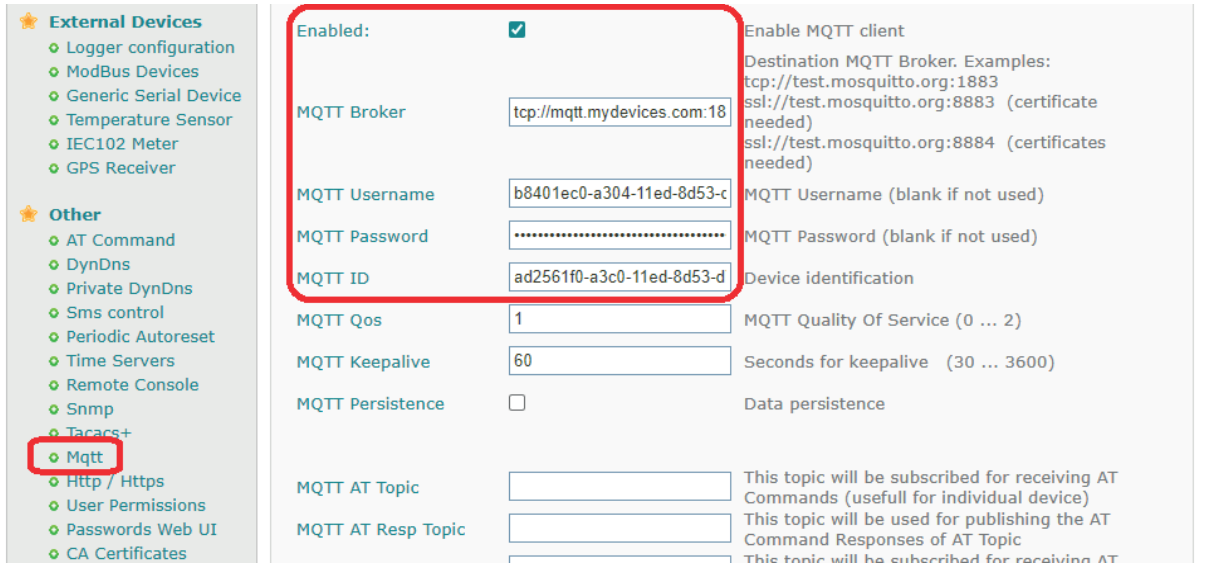

Once the section has been configured, restart the device from the "Other > Reboot" menu. Following the reboot, the device will connect to the MyDevices' Cayenne platform after a few seconds and will appear on the left-hand side of the screen. This will be called the "Webdyn-Easy-Tunnel".

You must now add 3 Widgets: one for the temperature sensor, one for the humidity sensor and two others to remotely change the value of the PLC registers 30002 and 30003. Click again on "Add new > Device/ Widget".

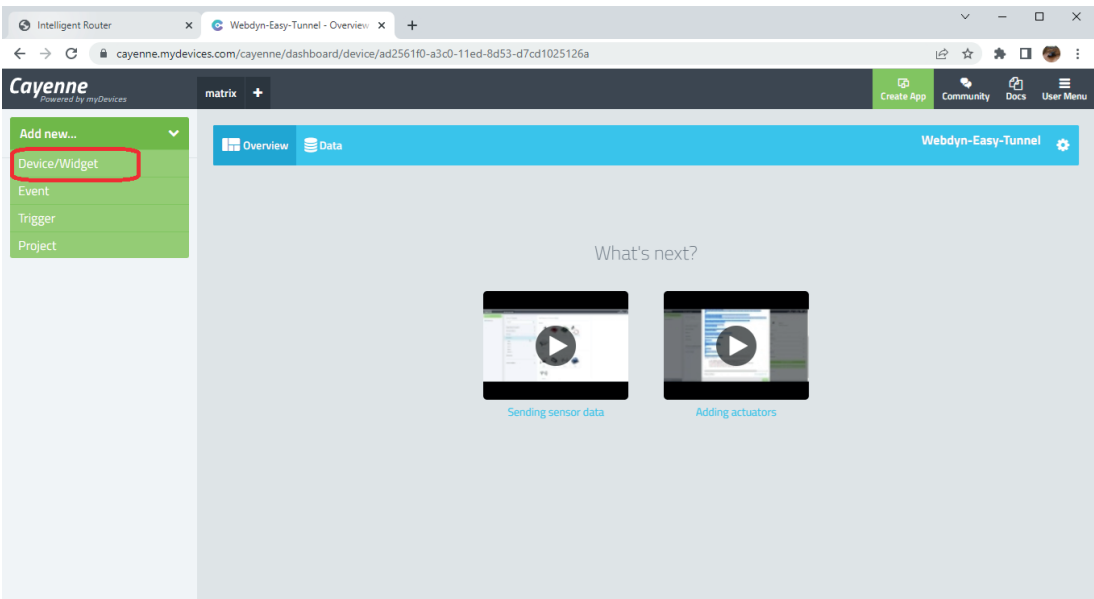

Then, select "Custom Widgets" > "Display Widget", as shown in the screenshot below, and select / fill in the indicated data. Please note that the Cayenne platform will use channel "1" for the temperature sensor.

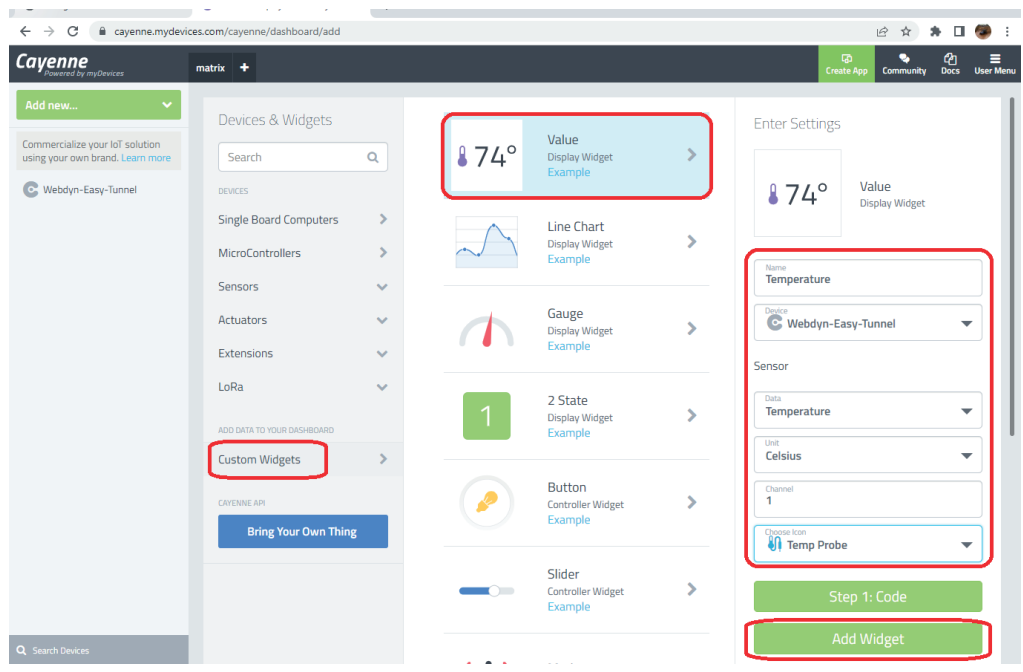

Finally, click on the "Add Widget" button and the newly created widget will appear on screen.

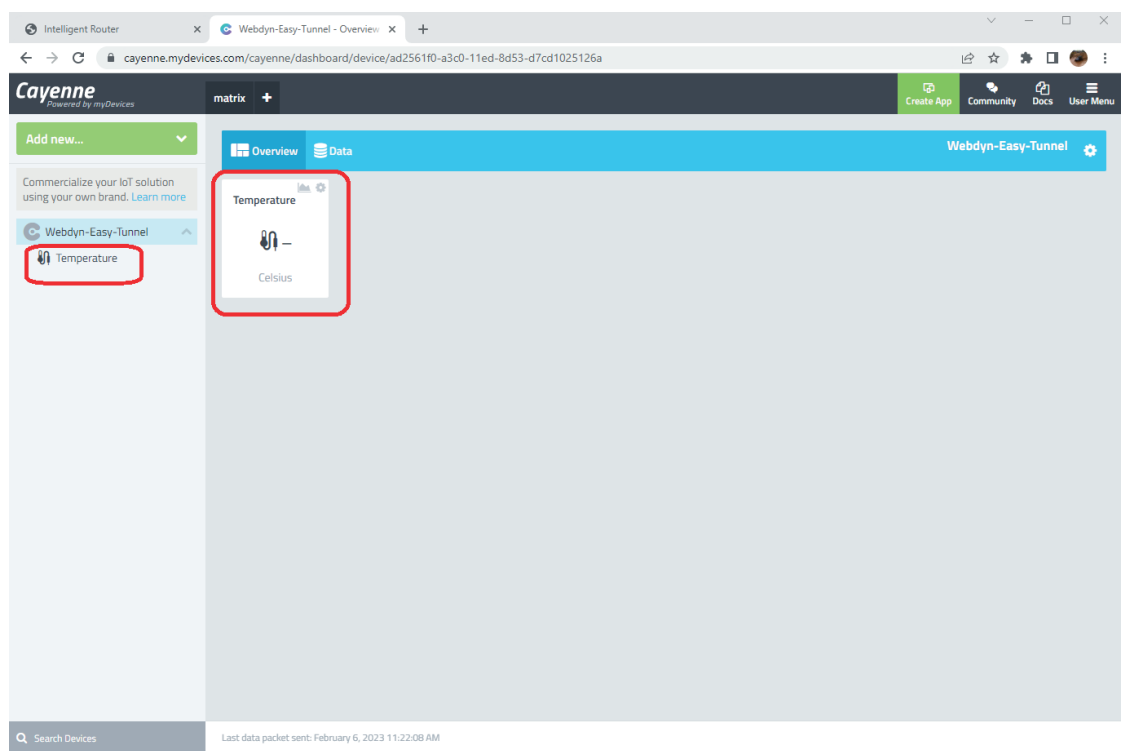

Now, repeat the same process for the humidity widget, assigning channel 2 in this instance.

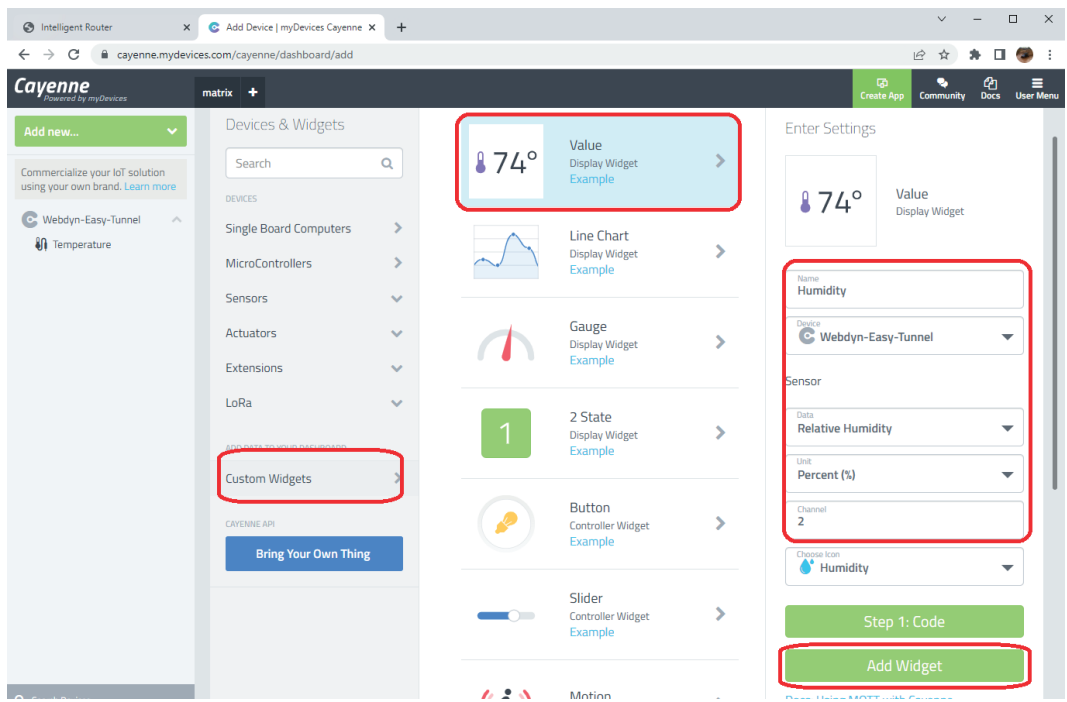

Click on the "Add Widget" button and the newly created widget will appear on screen.

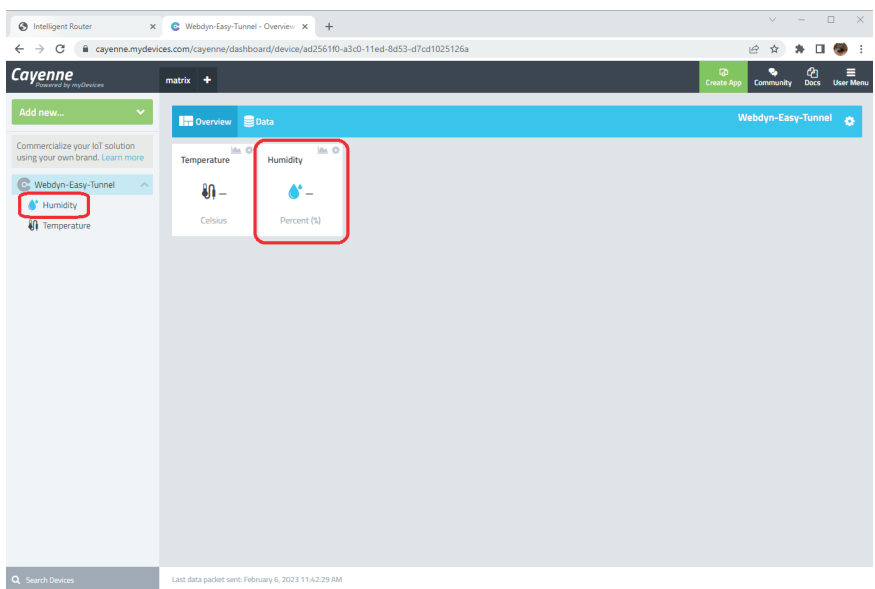

Then, add the widget to write an analogue value between 0 and 255 in register 30002 of the PLC. This widget will be assigned channel 3.

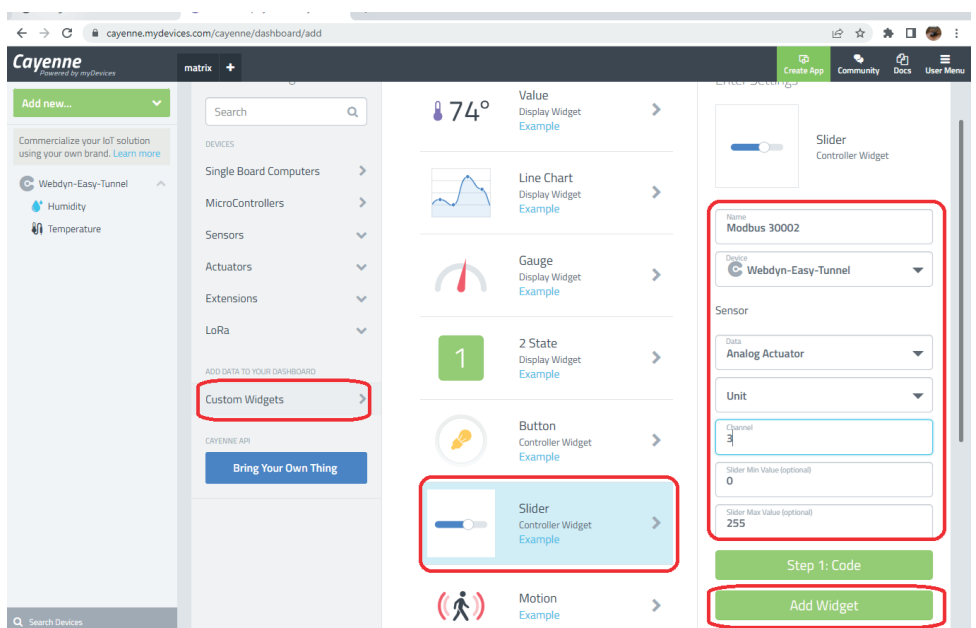

Then, add the widget to write an analogue value between 0 and 255 in register 30003 of the PLC. This widget will be assigned channel 4.

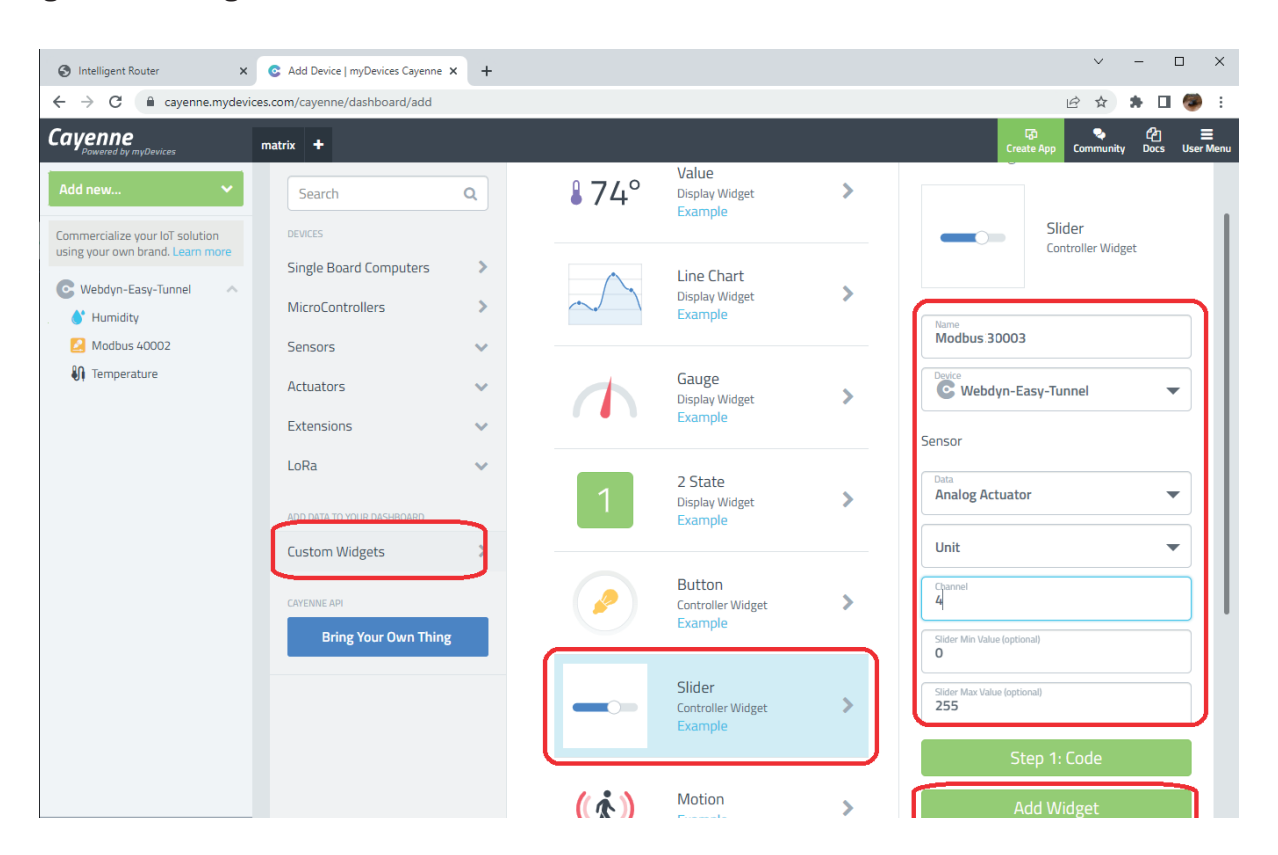

At this point, the dashboard display will look like this:

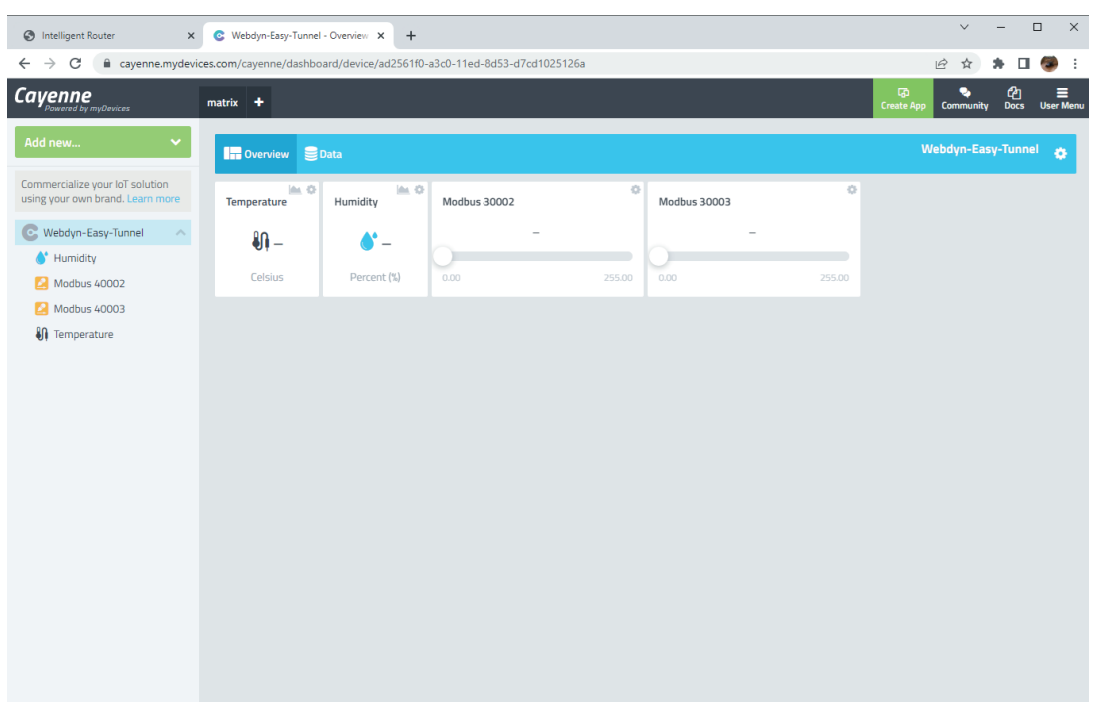

You must now write a script within the Webdyn-Easy-Tunnel to manage the sending and receiving of data from the platform.

#### 5. Configuring the SCRIPT to read the Modbus registers of the PLC and manage Topics

In this example, a script will be used to read the Modbus registers from the PLC and send them to the platform. You will also integrate the required code into this script to accept the command sent from the MyDevices' Cayenne platform, in order to change the value of the Modbus registers 30002 and 30003 of the PLC. Add the following script in the "Other > Titan scripts" section:

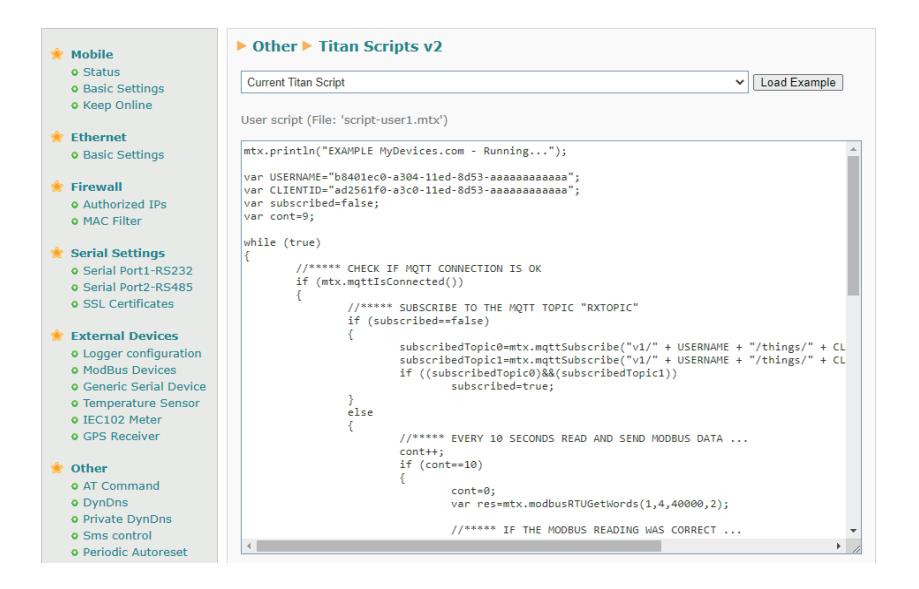

The full code of which is detailed here:

```
mtx.println("EXAMPLE MyDevices.com - Running...");
```

```
var USERNAME="b8401ec0-a304-11ed-8d53-aaaaaaaaaaaa";
var CLIENTID="ad2561f0-a3c0-11ed-8d53-aaaaaaaaaaaa";
var subscribed=false;
var cont=9;
```

```
while (true)
```
#### {

```
//***** CHECK IF MQTT CONNECTION IS OK
      if (mtx.mqttIsConnected())
       {
              //***** SUBSCRIBE TO THE MQTT TOPICS (for receiving data from platform)
              if (subscribed==false)
\{ subscribedTopic0=mtx.mqttSubscribe("v1/" + USERNAME + "/things/" + 
CLIENTID + "/cmd/3",0);
                     subscribedTopic1=mtx.mqttSubscribe("v1/" + USERNAME + "/things/" + 
CLIENTID + \degree/cmd/4",1);
                     if ((subscribedTopic0)&&(subscribedTopic1))
```

```
 subscribed=true;
```
 } else

//\*\*\*\*\* EVERY 10 SECONDS READ AND SEND MODBUS DATA ...

cont++;

if (cont==10)

 $\{$ 

 $\{$ 

cont=0;

var res=mtx.modbusRTUGetWords(1,3,30000,2);

```
 //***** IF THE MODBUS READING WAS CORRECT ...
                           if (res!==null)
\{ mtx.println("Temperature:" + res[0]/10);
                                 mtx.println("Humidity:" + res[1]);
                                 //*** BUILDING TOPIC AND JSON DATA 
                                 var topic="v1/" + USERNAME+ "/things/" + CLIENTID + "/data/
ison":
var data="[{\"channel\":1,\"value\":" + res[0]/10 + ",\"type\":\"temp\",\"unit\":\"c\"},";
data=data + "{\"channel\":2,\"value\":" + res[1] + ",\"type\":\"rel_hum\",\"unit\":\"p\"}]";
                                 //*** SENDING DATA TO CAYENNE (MyDevices.com)
                                 var r=mtx.mqttSend(data,topic,0);
 }
 }
                    //***** CHECK TOPICS ... 
                    for (var topicID=0;topicID<2;topicID++)
{ } //****** IF THERE IS DATA AVAILABLE IN TOPIC
var res=mtx.mqttGetArray(topicID)
                           if(res!=null)
\{ //****** CONVERT RECEIVED ARRAY BYTE INTO STRING
                                 var stringData=mtx.byteArrayToString(res,0,res.length);
                                 //****** READ seq AND value SENT FROM MYDEVICES 
PLATFORM
                                 var seq=stringData.substring(0, stringData.indexOf(","));
                                var value=stringData.substring(stringData.indexOf(",")+1);
                                 //****** IF RECEIVED DATA COMES FROM TOPIC 0
                                 if (topicID==0)
\{
```

```
var array = [0];
                               array[0]=value;
                               var res=mtx.modbusRTUSetWords(1,16,30002,array);
 }
                           //****** IF RECEIVED DATA COMES FROM TOPIC 1
                           else if (topicID==1)
\{var array = [0];
                               array[0]=value;
                               var res=mtx.modbusRTUSetWords(1,16,30003,array);
 }
//****** RESPONSE OK TO CAYENNE WITH SAME SEQ
mtx.mqttSend("ok," + seq,"v1/" + USERNAME + "/things/" + 
CLIENTID + "/response",0);
 }
 }
 }
 }
     else
           subscribed=false;
     //***** 1 SECOND PAUSE 
     mtx.pause(1000);
}
```
Essentially, commands sent from the MyDevices' Cayenne platform are sent to the mqtt topics: v1/<USERNAME>/things/<CLIENTID>/cmd/<CHANNEL>

The script therefore subscribes to 2 topics, namely channels 2 and 3, i.e., the channels that will receive the commands to change the Modbus registers 30002 and 30003.

Depending on whether the script receives data in one or the other topic, it will write to register 30002 or 30003.

More detailed information on the JSON format for sending data to the platform can be found here: https://docs.mydevices.com/docs/device/mqtt

#### 6. Testing the example

The only thing left for you to do now is to execute your String. Once executed, you should be able to see how the temperature and humidity are being read in the Logs display:

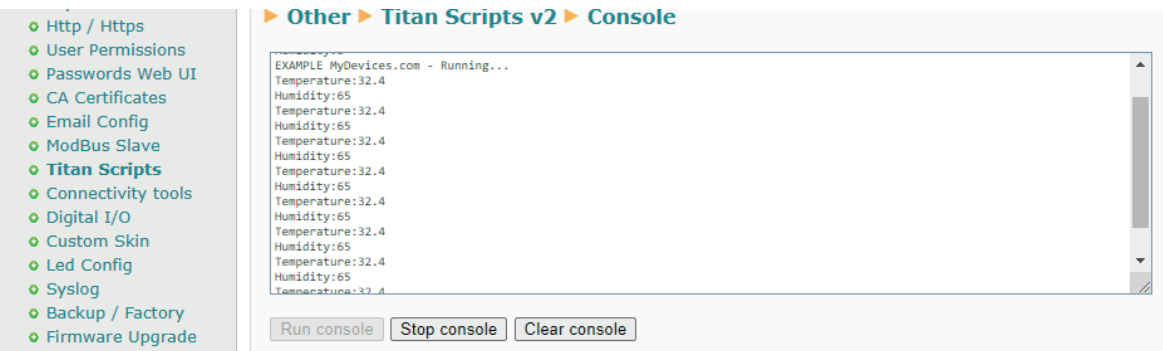

These values should also be reflected in the dashboard of the MyDevices' Cayenne platform:

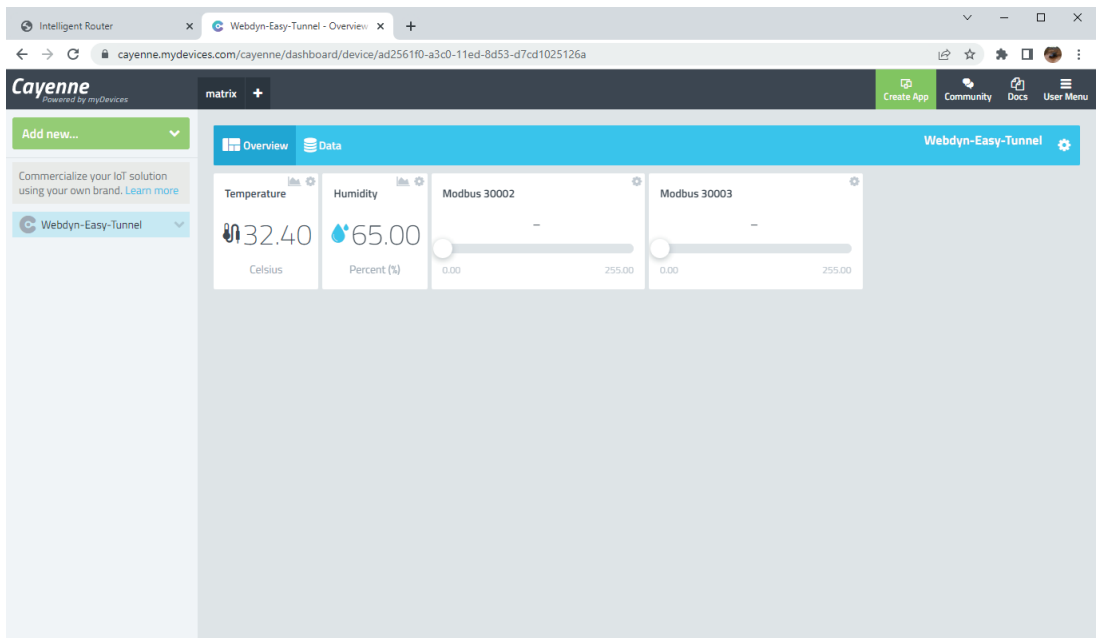

Similarly, if you change the values of the sliders from the Cayenne platform (to alter the values of the Modbus registers 30002 and 30003), you can check that everything works correctly.

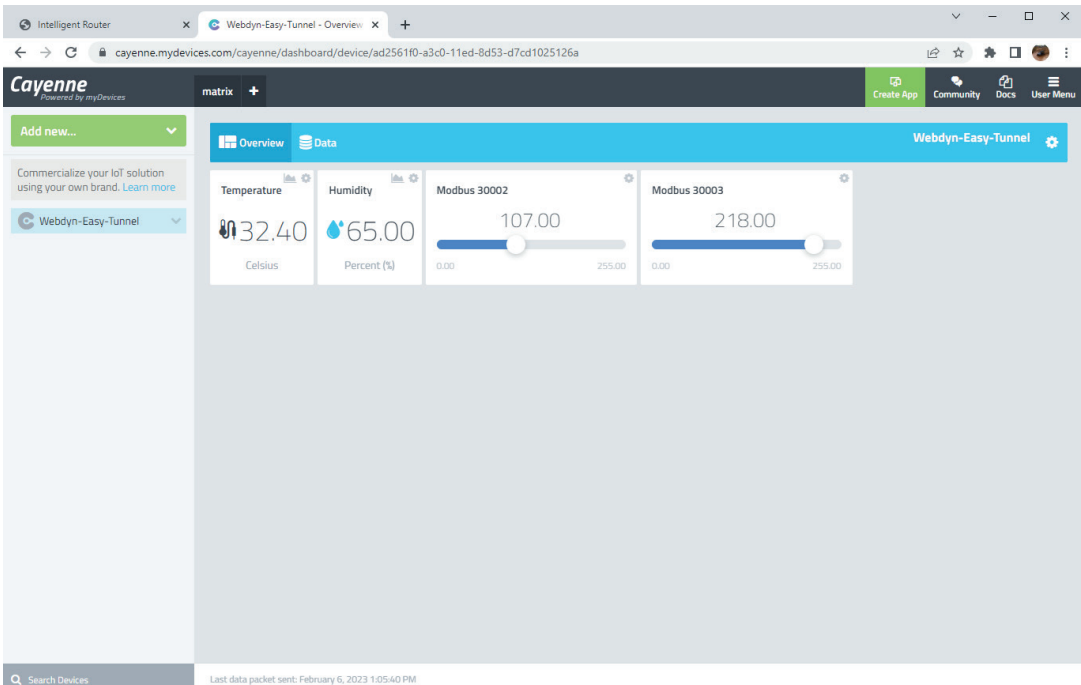

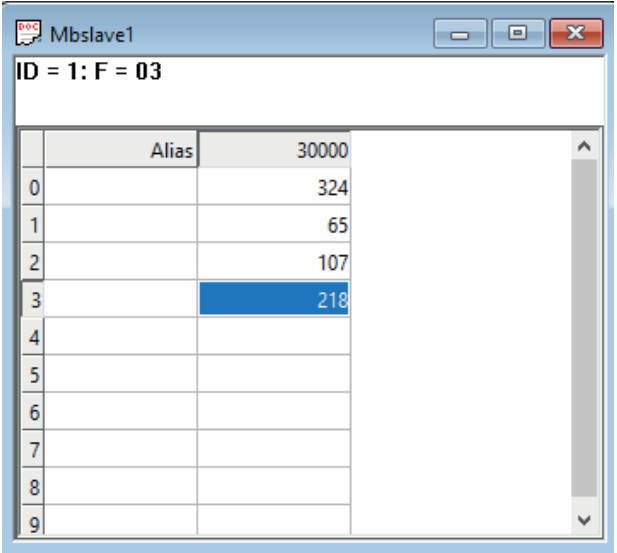

Any questions?

Please direct your enquiries to iotsupport@mtxm2m.com